## **ScadaPhone Application Note: ClearSCADA Alarm Browser**

To facilitate project configuration, **ScadaPhone** implements a **ClearSCADA Alarm Browser**.

This browser can reduce ScadaPhone project-configuration time from hours down to minutes when ScadaPhone is to be used in conjunction with **ClearSCADA**. The **ClearSCADA Alarm Browser** uses the standard **OPC-DA** interface to obtain a list of all alarms configured in the ClearSCADA project and then facilitate the selection and configuration of alarms to be serviced by ScadaPhone.

To access the **ClearSCADA Alarm Browser**, you must first configure ScadaPhone's **ScadaLink** interface to communicate with **ClearSCADA**.

To do this, launch ScadaPhone, create a new project, configure the **ScadaLink Setup** as **OPC** and click the blue label to select **ClearSCADA**:

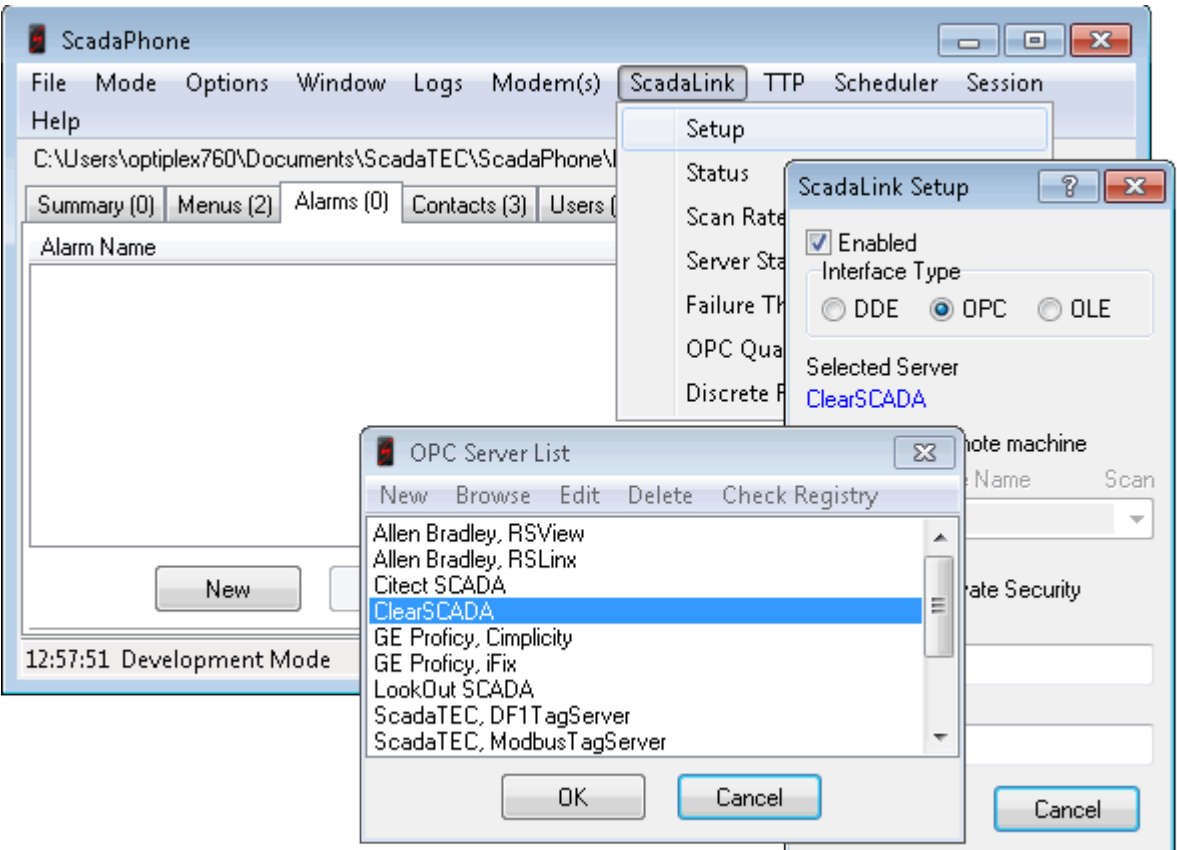

Depending upon which version of ClearSCADA you are using, ScadaPhone's default **Program ID** for the **ClearSCADA connection** may or may not be valid. To see if the **ProgId** is valid on your system, click the **Check Registry** menu item at the top of the **OPC Server List** window...

If all is well with the ClearSCADA connection setup, the **Check Registry** operation should display results similar to the following:

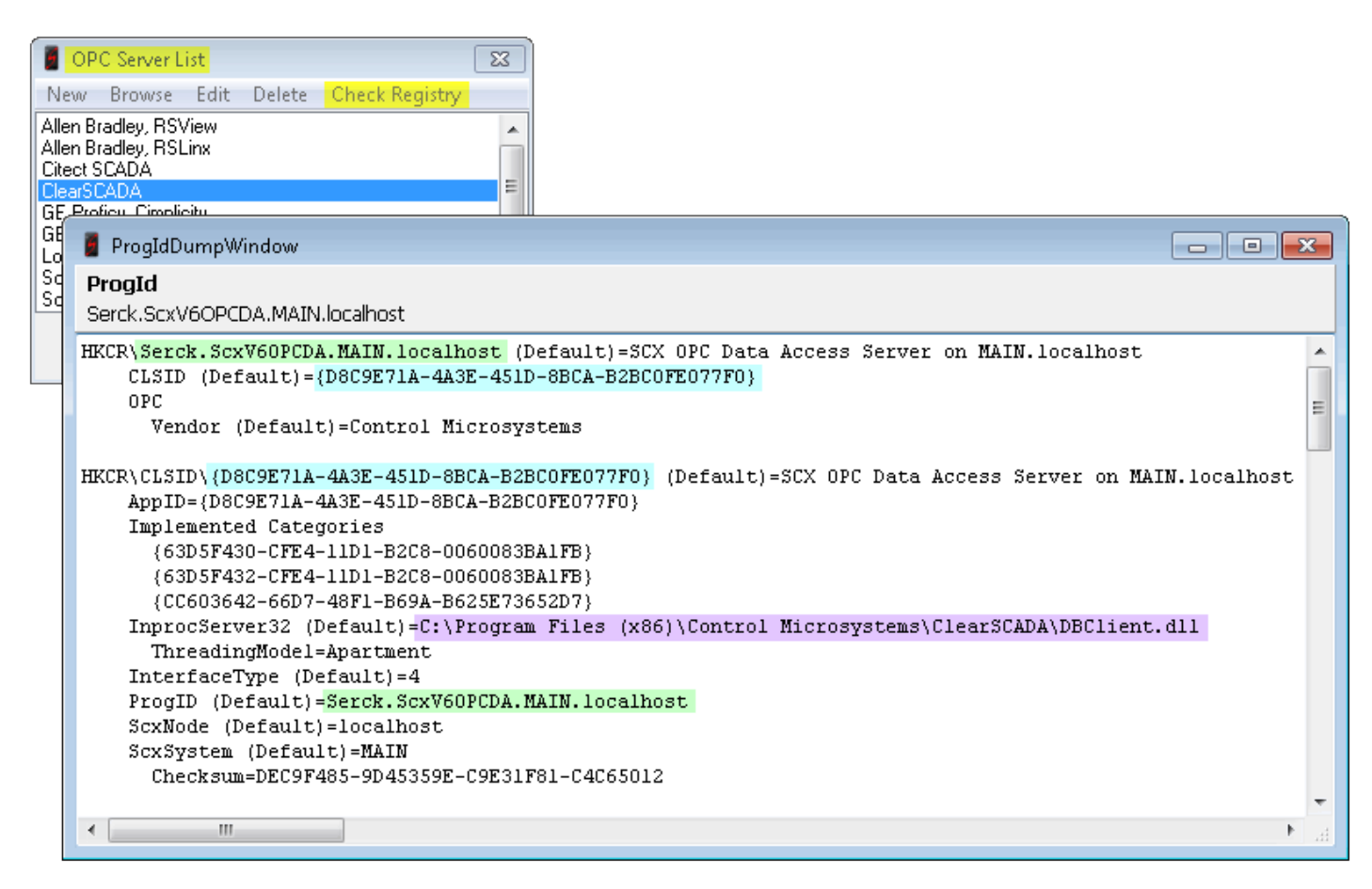

The image above shows the results of doing the **Check Registry** operation on a computer where **ClearSCADA version 6** is installed. Older versions of ClearSCADA used the **Serck.ScxV6OPCDA.... ProgID**, but newer versions of ClearSCADA require a different **ProgID**: **ControlMicrosystems.KEPServerEX**

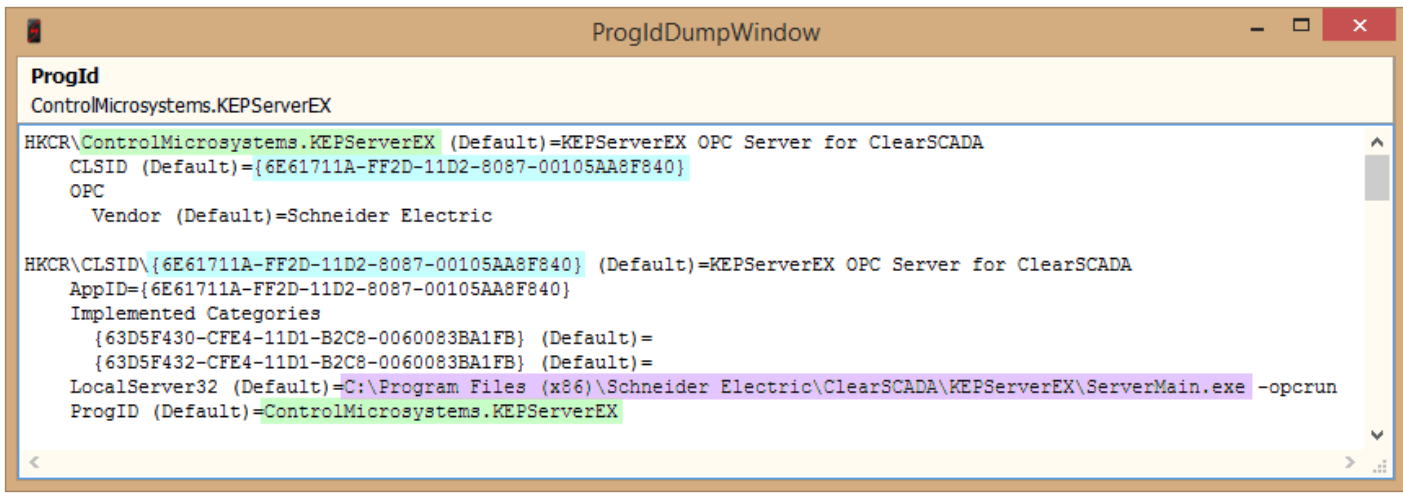

If you are running a newer version of ClearSCADA, and the old (default) connection string is specified in the **ClearSCADA ScadaLink** entry, the contents of the **ProgIdDumpWindow** will be *blank*. In this case, you will need to either **Edit** the **ClearSCADA** entry in the **OPC Server List** or do a **Browse** from the top menu on the **OPC Server List** window:

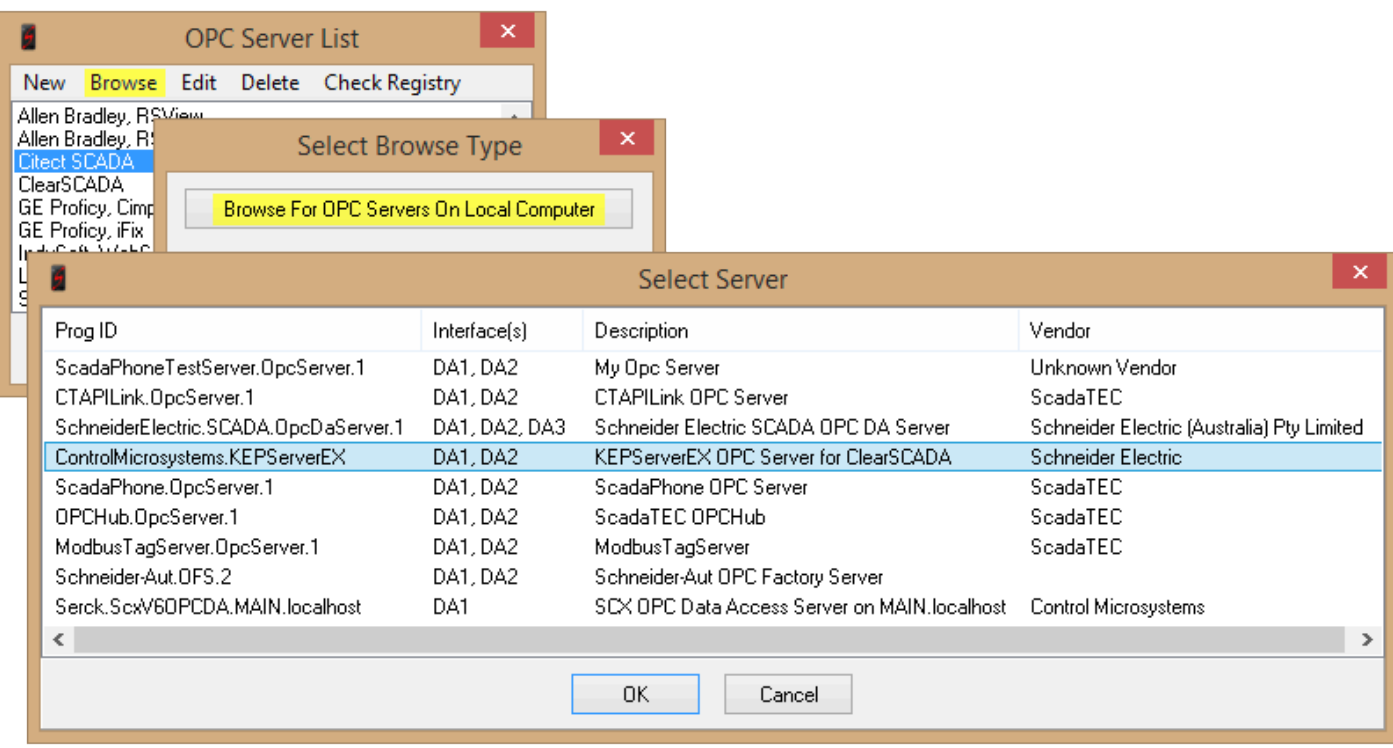

After selecting the new **KEPServerEX Prog ID**, ScadaPhone's **ScadaLink Setup** should look like this:

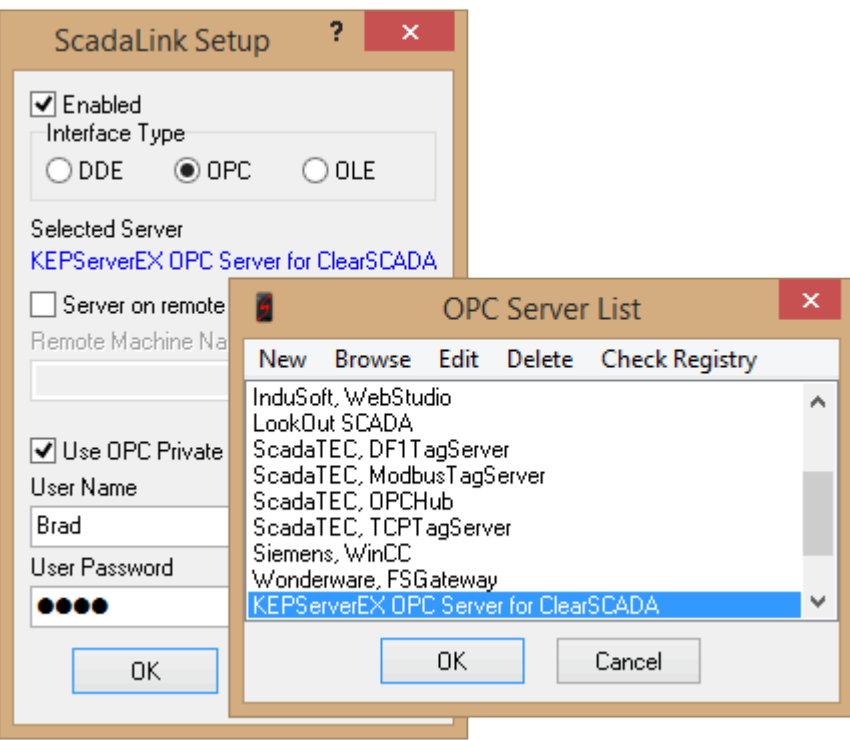

At this point, you will be able to proceed with the **ClearSCADA Alarm Browser**, *with one caveat*: If using the **KEPServerEX**, the browser *can be extremely slow* due to a flaw in at least *some versions* of the **KEPServerEX for ClearSCADA:** The tag-name-browse filter provided by ScadaPhone is ignored by **KEPServerEX**, so instead of getting a narrowed-down list of tags (having either the \*.SeverityType or \*.Accepted ClearSCADA tag suffix), **ALL** of the tags are returned to the browsing client (ScadaPhone); this can result in millions of tag-name permutations being returned; this has been reported to take **hours**).

Next, select the **Alarms** tab on ScadaPhone's main window, click the **Browse** button, and select the **ScadaLink connection** in the **Alarm Browse Source Selector**; if the connection is successful, you will see the **Filtered OPC Browse Progress** window:

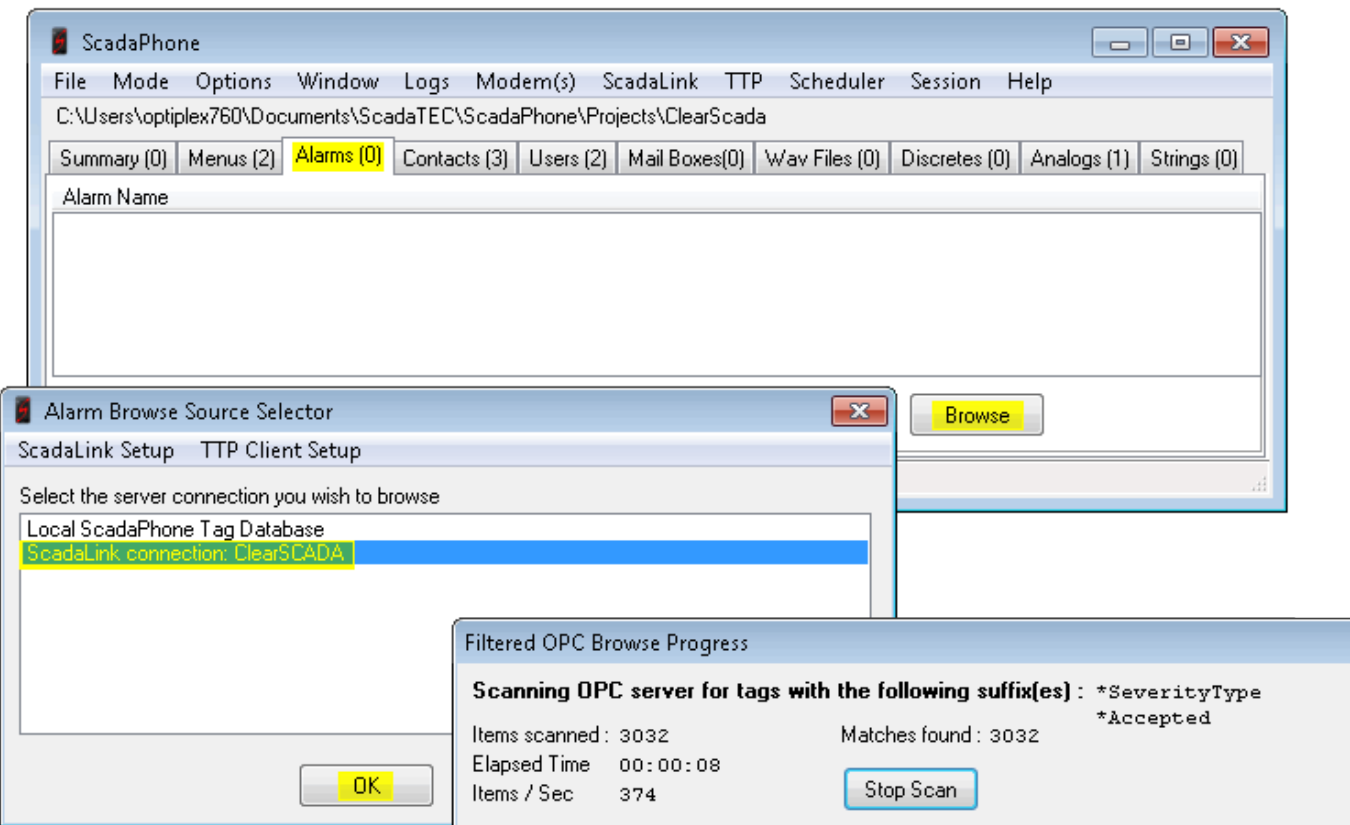

If the ClearSCADA server is not running, you will see the following window:

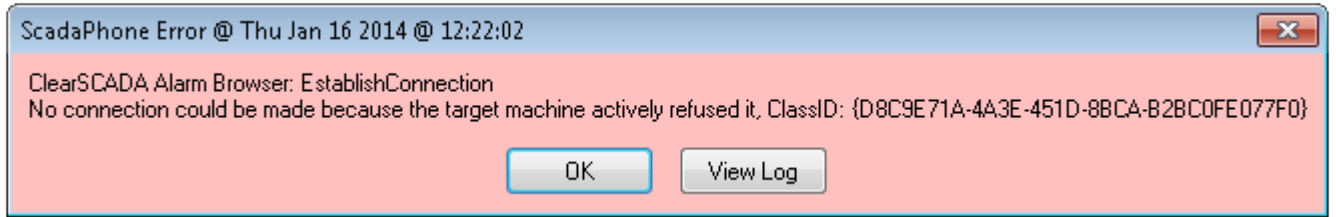

If this happens, simply start the ClearSCADA server and retry the **Browse**.

Another possible result is that the following message may be presented:

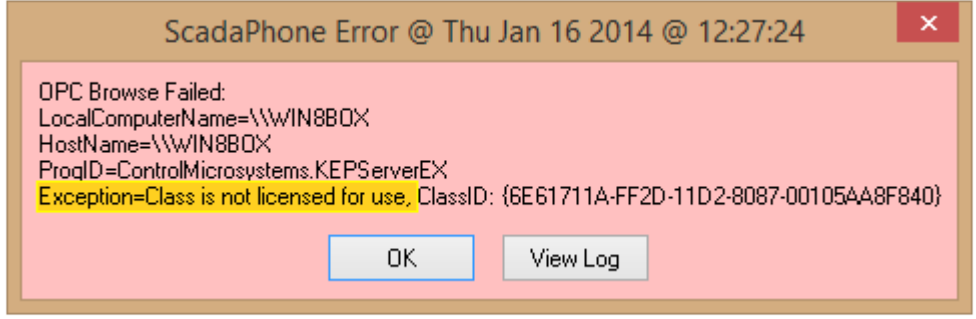

If this happens, check to see if **KEPServerEX** is enabled in your **ClearSCADA** license.

The Browse process scans the entire ClearSCADA OPC name-space for tags with **SeverityType** and **Accepted** suffixes. If your version of ClearSCADA is afflicted with the bug which ignores ScadaPhone's request to do a filtered browse, ClearSCADA will return ALL fields defined in ALL of the project tags. Due to the large number of tags produced by permuting all of tags in the ClearSCADA project with all of the available tag fields (suffixes), the scan can take a long time (even when scanning 1,000 items per second). For example, the example projects that comes with ClearSCADA produces more than 300,000 tag-name-plus-field name-space permutations (300,000 items at 1,000 items per second requires five minutes to scan).

As ScadaPhone scans through the name space, tags having a **SeverityType** or **Accepted** suffix are placed into a filtered list. When the initial filtering scan is complete, ScadaPhone reads the values of all tags ending with the **SeverityType** suffix; when a **SeverityType** tag having a value of '**2**' is found (in ClearSCADA, **SeverityType 2** is considered to be an alarm) it is placed into a second filtered list.

After filtering out all of the non-alarm **SeverityType** tags, the list of **Accepted** suffix tags is also filtered to match the list of alarms; the **Accepted** suffix is preceded by information necessary to decipher what type of alarm is defined by the tag name associated with the **SeverityType 2** tag.

After the scanning and filtering is complete, ScadaPhone's **ClearSCADA Alarm Browser** window will appear:

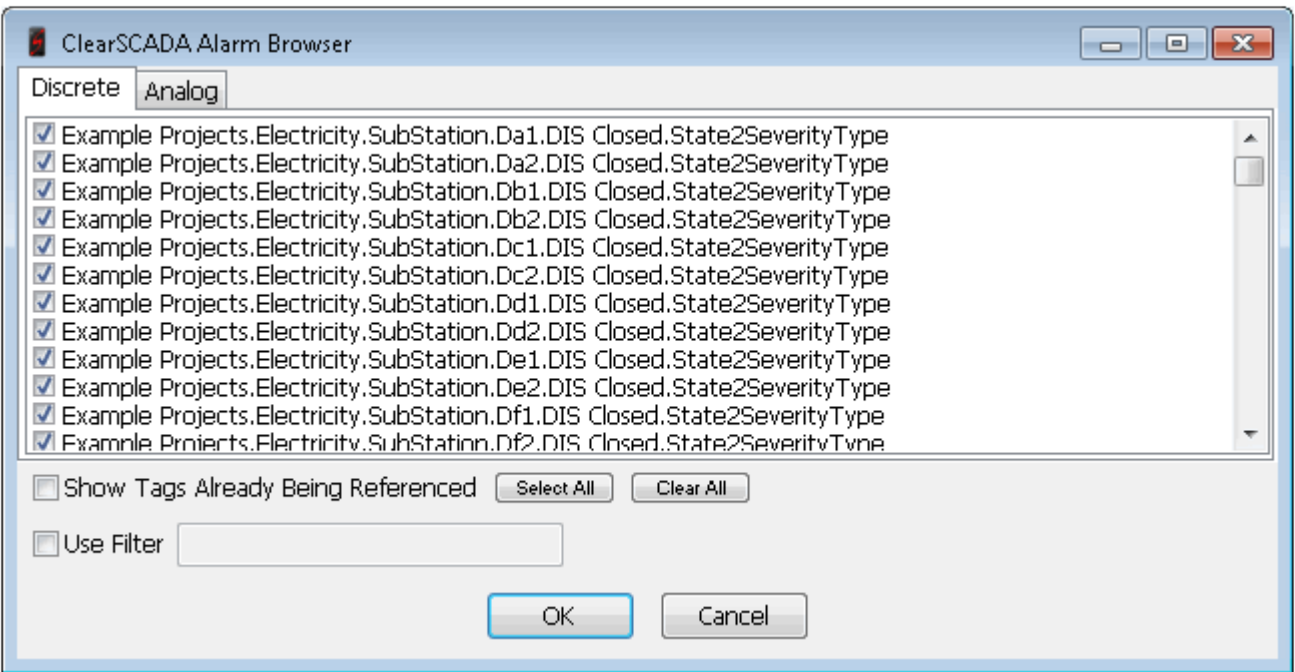

Note that there are separate tabs for **Discrete** and **Analog** alarms; clicking the tabs switches the contents of the check list box which is used to select alarms to be added to the ScadaPhone project.

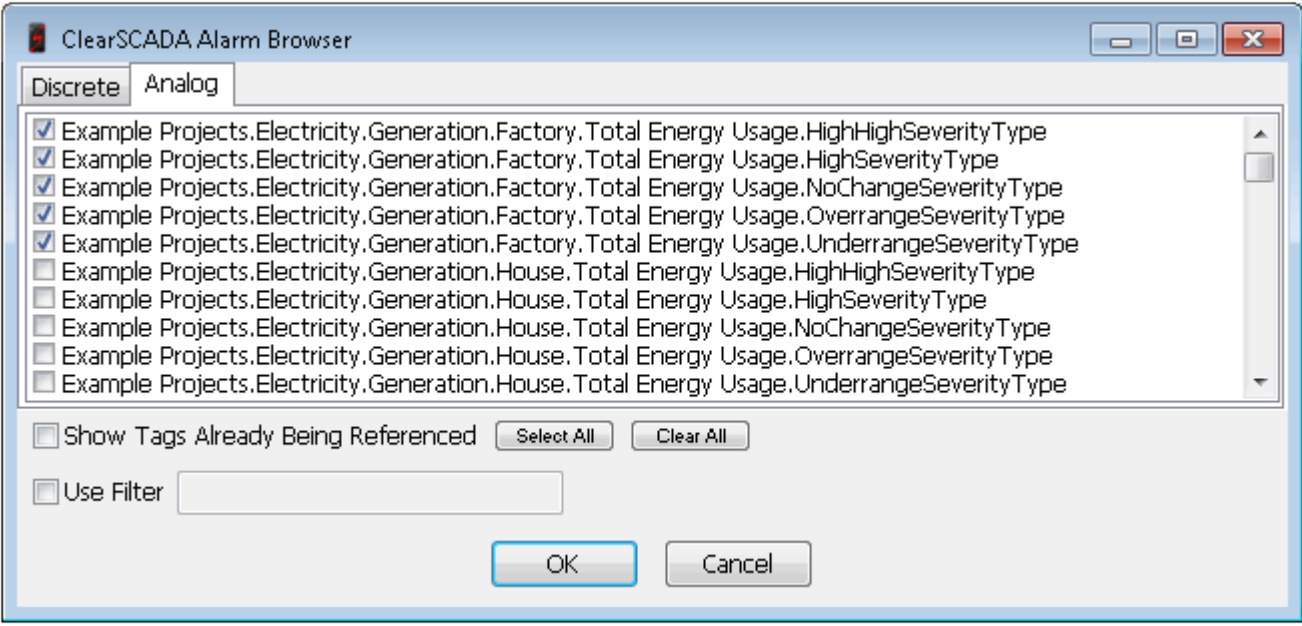

The selection process can be done manually (i.e. by clicking individual check boxes to select alarms) or by using the **Filter** in conjunction with the **Select All** and **Clear All** buttons:

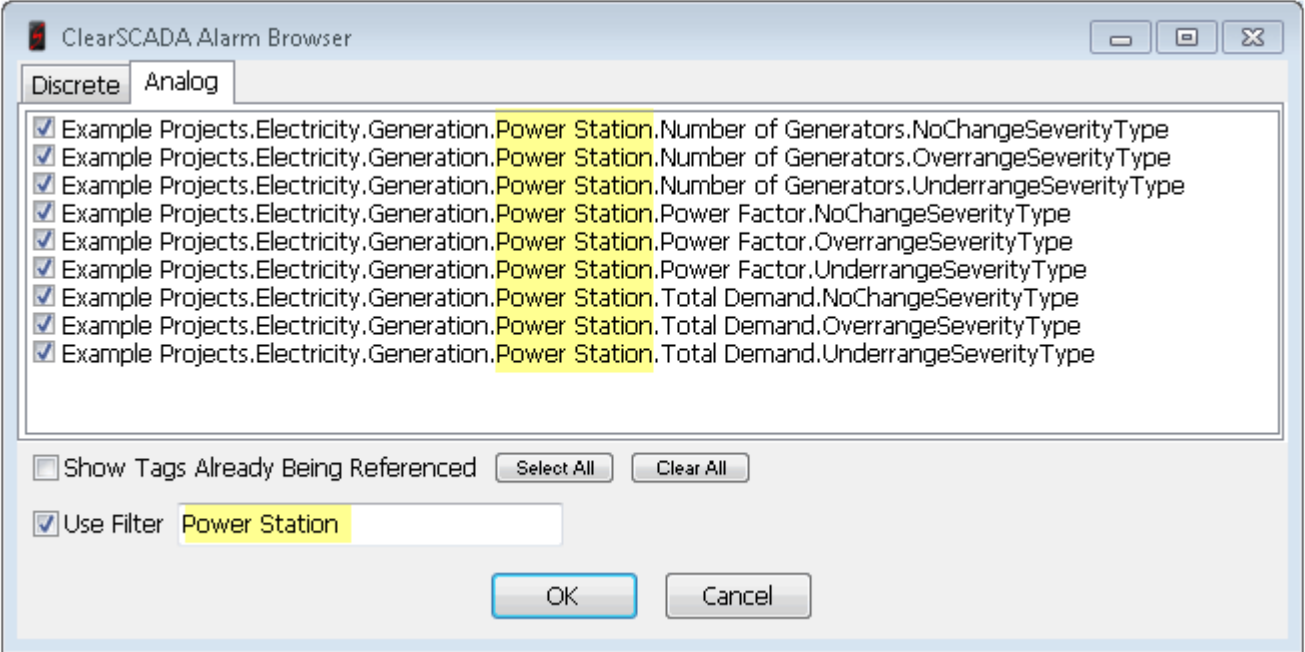

Note that only alarms containing "**Power Station**" are shown in the **Analog** selection list; once the list has been narrowed down by the filter, clicking the **Select All** and **Clear All** buttons modifies only the check marks visible in the selection list. If you want to change the filter to select another group of alarms, the "**Power Station**" alarms may disappear from the list; however, the selected alarms are stored in an internal list so that when the selection process is finished and the user clicks **OK**, all of the selected alarms will be generated into the ScadaPhone project (even if they are not visible when **OK** is clicked).

After selecting all of the desired alarms and clicking **OK**, the newly generated alarms will be visible on the **Alarms** tab on ScadaPhone's main window:

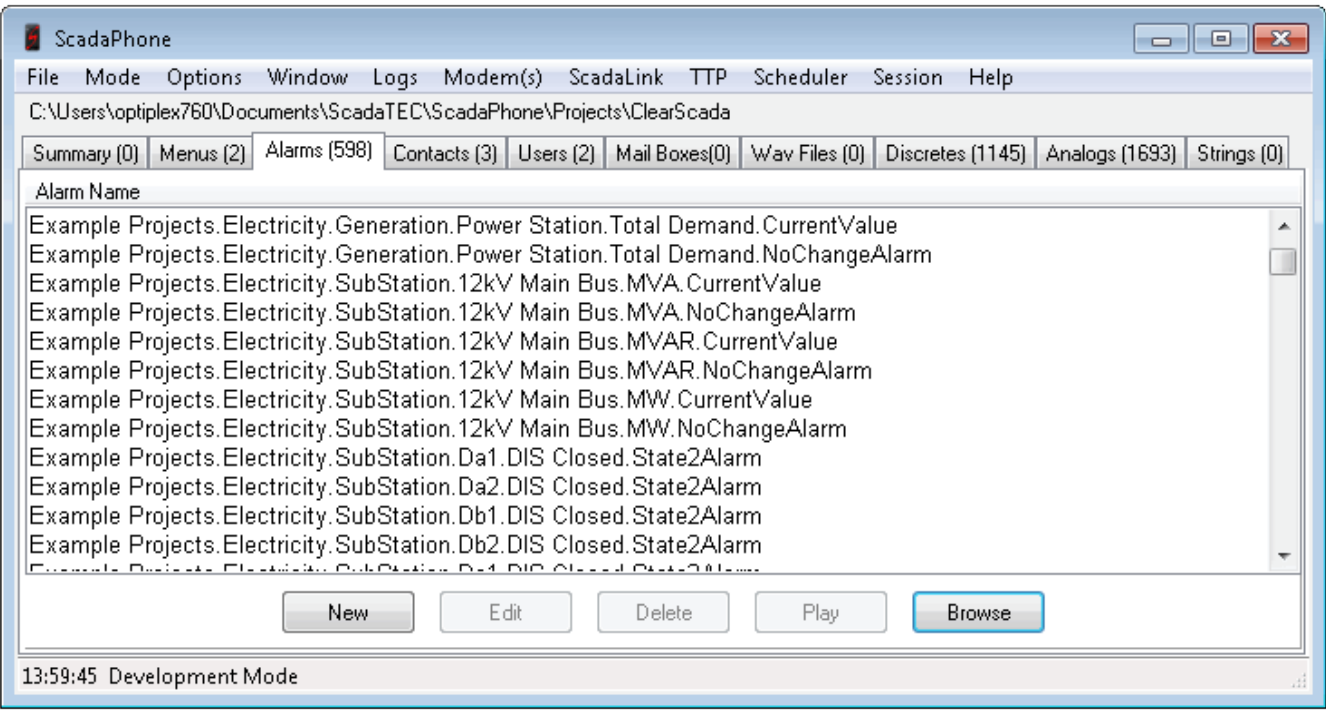

If you double-click one of the alarms in this list, you will see the results of ScadaPhone's alarm generation:

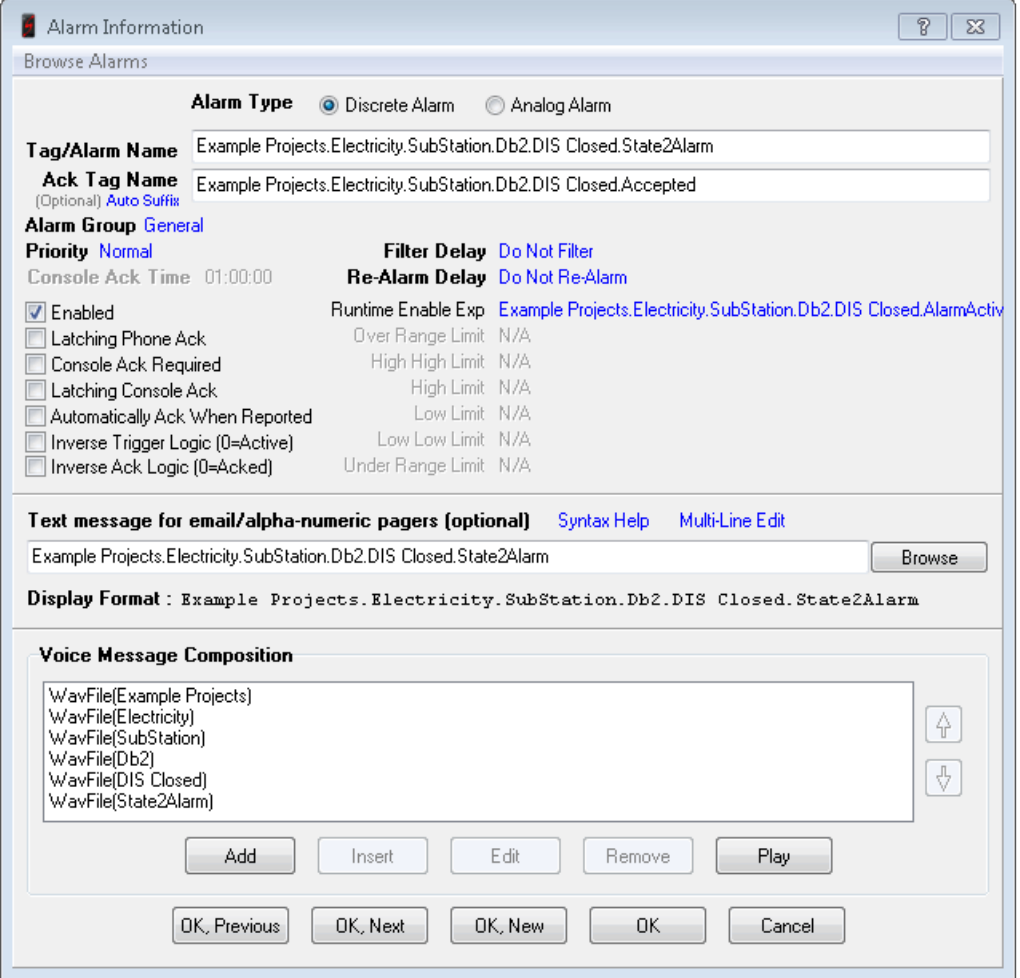

Notice how the alarm generator has broken up the alarm name into separate WAV files in the **Voice Message Composition**; this reduces the number of WAV files needed to announce the alarms. The **Text message for email/alpha-numeric pagers** simply uses the tag name. All other fields in the alarm have been left to their default value with the exception of the **Runtime Enable Expression** (which, due to the lengthy tag name, extends past the right edge of this window; the full expression can be seen in a yellow hint box by positioning the mouse over the blue hyperlink).

ScadaPhone's alarm generator uses this optional alarm field is used in conjunction with ClearSCADA alarms so that when an alarm is disabled in ClearSCADA, it is also disabled in ScadaPhone; in this alarm, the **Runtime Enable Expression** is simply a single tag (**Example Projects.Electricity.SubStation.Da2.DIS Closed.AlarmActive**); however, this single tag is not read directly from ClearScada, it is a ScadaPhone **Computed Tag** which is defined in ScadaPhone's **Discretes** tag database:

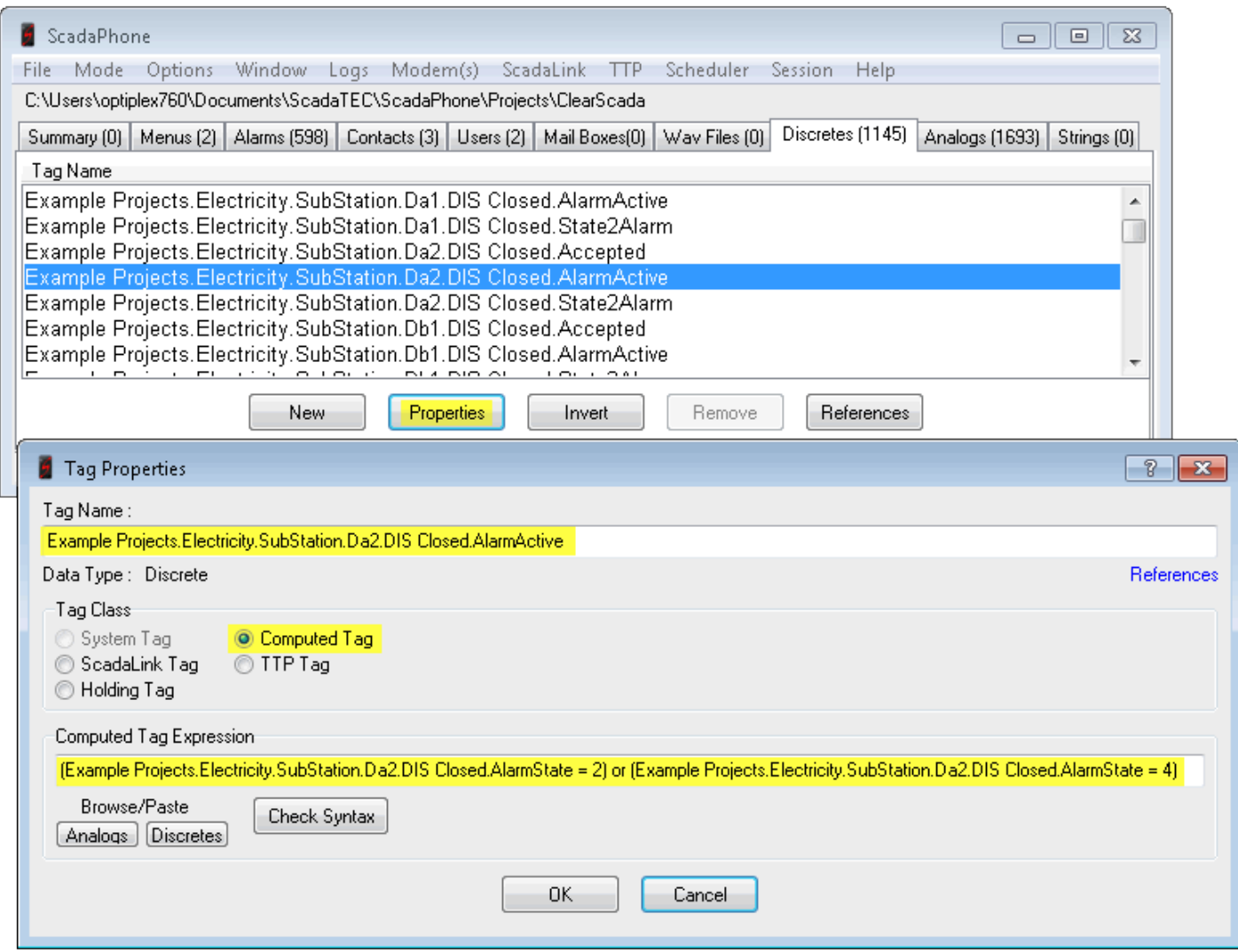

The **Computed Tag Expression** is defined as:

**(Example Projects.Electricity.SubStation.Da2.DIS Closed.AlarmState = 2) OR (Example Projects.Electricity.SubStation.Da2.DIS Closed.AlarmState = 4)**

In english, this means that the **\*.AlarmActive** computed tag is TRUE when **\*.AlarmState** is either

**2** or **4**. In ClearSCADA, **AlarmState 2** indicates that the alarm is active but has been acknowledged, **AlarmState 4** indicates that the alarm is active and has not been acknowledged.

A similar configuration is also used to derive the the discrete tag that drives the alarm itself; the alarm shown in the previous example is named:

## **Example Projects.Electricity.SubStation.Db1.DIS Closed.State2Alarm**

Once again, this is not a tag defined in the ClearSCADA project, but a computed tag defined in ScadaPhone's **Discretes** tag database with the following expression:

## **Example Projects.Electricity.SubStation.Db1.DIS Closed.CurrentValue = 2**

The last item of note in the Alarm Information window is the optional **Ack Tag**: In the alarm shown above, the acknowledgment status is stored in the following tag name:

## **Example Projects.Electricity.SubStation.Da2.DIS Closed.Digital.Accepted**

This is a valid tag name in the ClearSCADA project, so in ScadaPhone it is classed as a **ScadaLink** tag which is directly read and written via the ScadaLink OPC interface. The ability to write values to this tag is important because alarms acknowledged in ScadaPhone prompt a '**1**' to be written to the **\*.Accepted** tag, thereby making it unnecessary to also acknowledge the alarm from the SCADA console (and vice versa).

**Analog** alarms are implemented in a similar fashion:

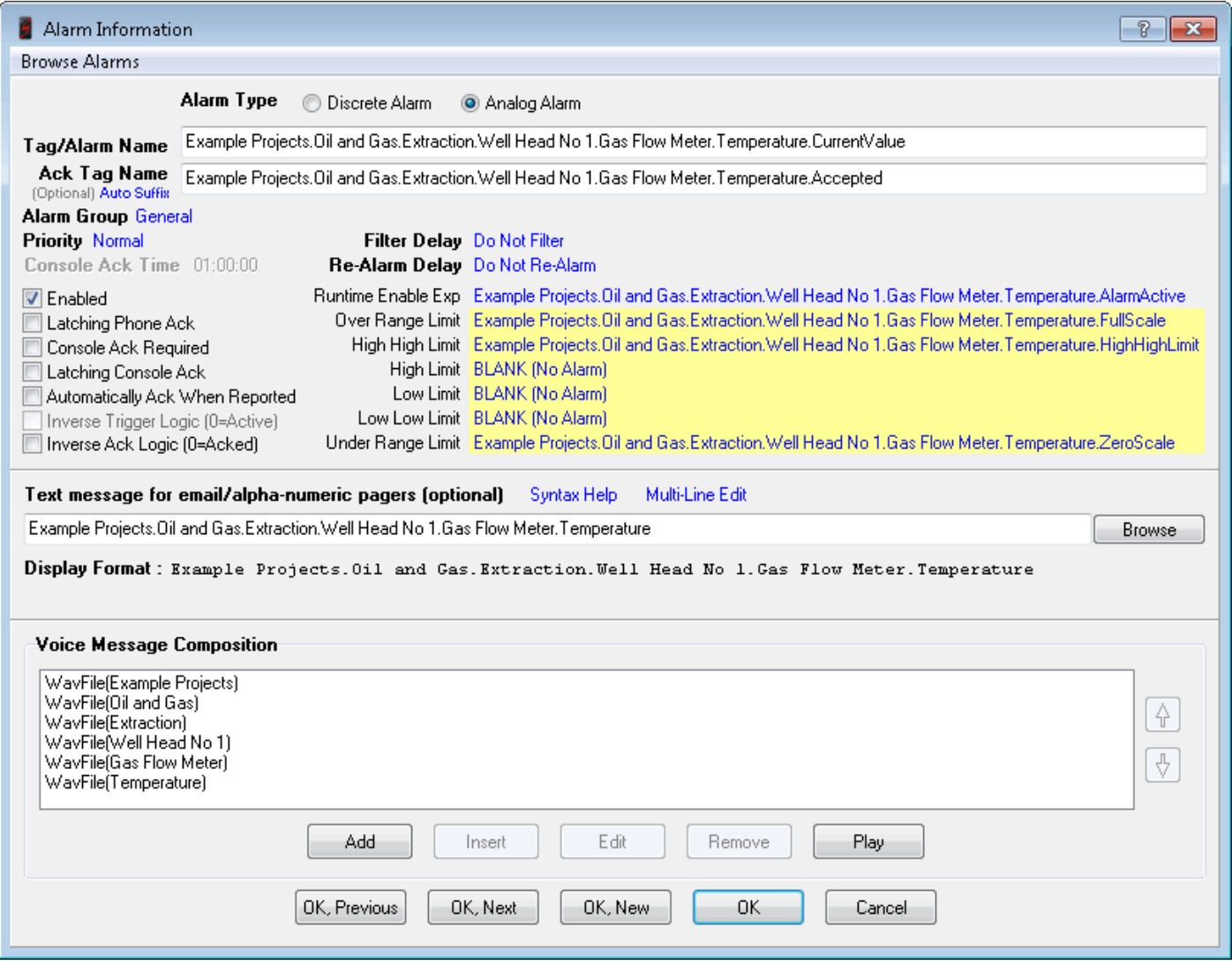

Note that 6 **Limit** fields (which were grayed out in the previous **Discrete** alarm example) are now filled in. These **Limit** thresholds are configured if the corresponding **SeverityType 2** value was detected during the browse filtering.

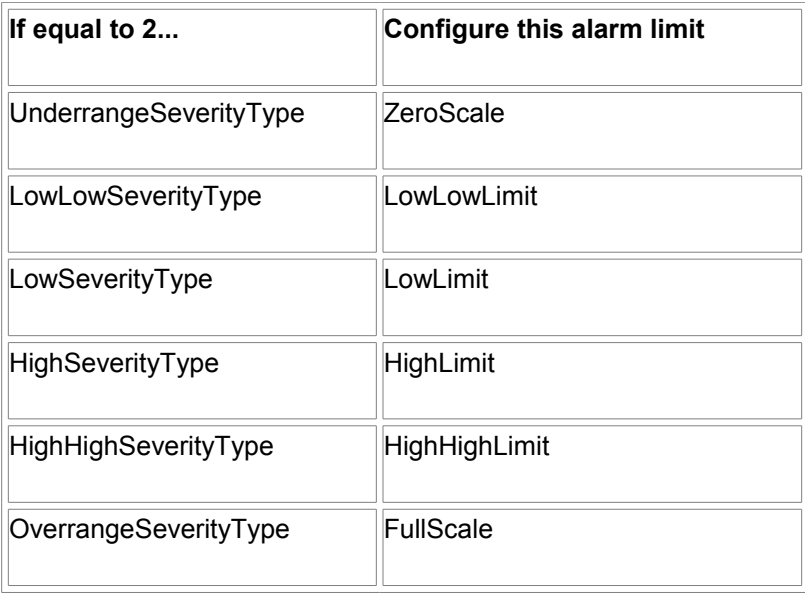

however ScadaPhone only directly supports the 6 thresholds shown in the table above. To accomodate this, ClearSCADA's 8 level analog alarms are implemented as 8 *individual* **Discrete** alarms using computed tags to check the **CurrentValue** against the configured thresholds.

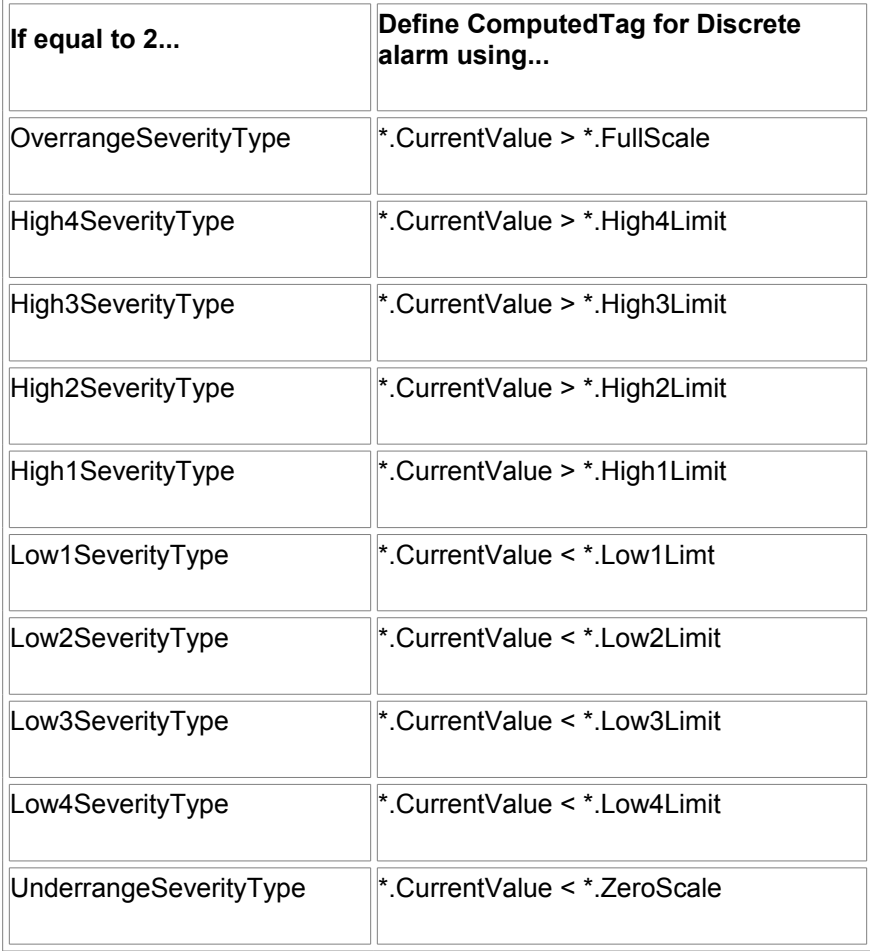

ClearSCADA's Analog **NoChangeAlarm**s are also supported by ScadaPhone using computed tags (and the process of elimination). ScadaPhone implements the **NoChange** alarm by watching the **AlarmState** and comparing the **CurrentValue** to the normal range bracketed by either the **LowLimit** & **HighLimit** tags or the **Low1Limit** & **High1Limit** tags (depending upon the context). If the **AlarmState** is either **2** or **4** (active), and the **CurrentValue** is within the normal range, ScadaPhone deduces that the only reason for the active status must be due to the presence of a **NoChange** alarm.

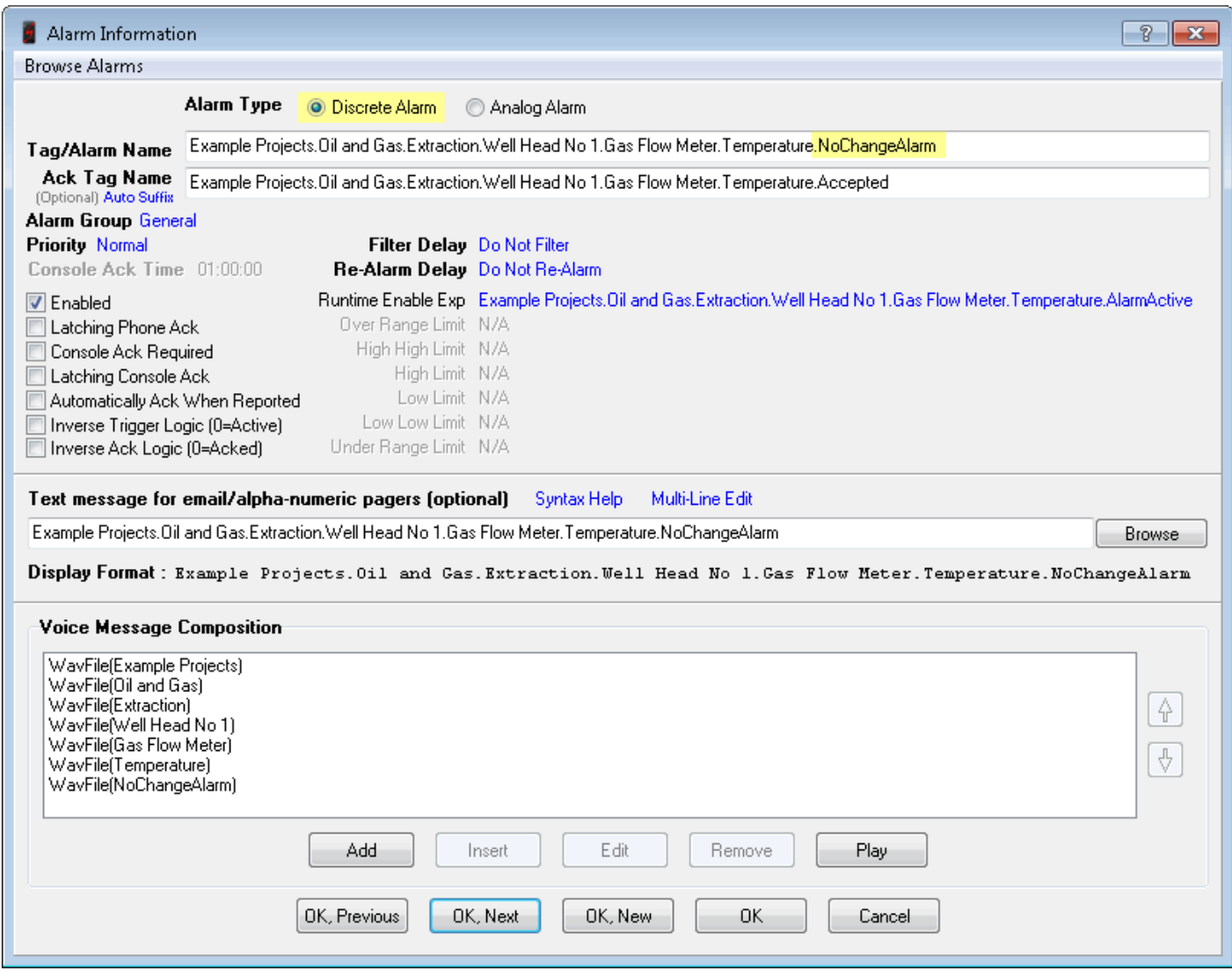